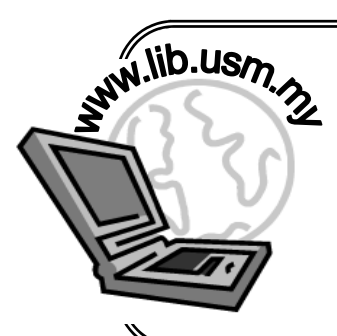

 **PERKHIDMATAN MAKLUMAT ELEKTRONIK**   *ELECTRONIC INFORMATION SERVICES* 

> **PANGKALAN DATA**   *DATABASE*

**Emerald** 

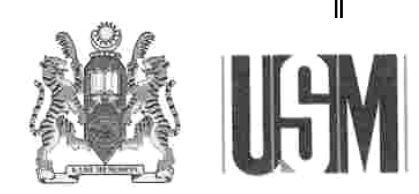

**UNIVERSITI SAINS MALAYSIA** 

# **PERPUSTAKAAN HAMZAH SENDUT**

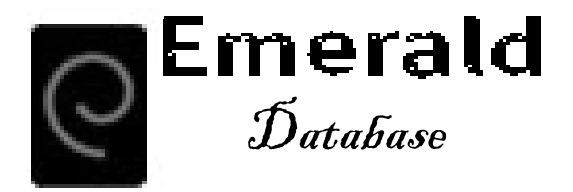

 $\bullet$  merald Fulltext is a collection of over 42,000 articles from over 100 prestigious management journals, complete with full text archives dating back to 1994 and abstracts back to 1989. Emerald Fulltext provides you with access to the latest research and global thinking via the Internet. This database covers all major management disciplines from marketing, human resources management, library and information management, quality to operations management, mechanical engineering, electronic and electrical engineering and more.

## **Key Titles in the collection include:-**

- European Journal of Marketing
- International Journal of Operations & Production Management
- Library Management
- Management Decision
- Personnel Review
- The TQM Magazine

# **Emerald subject areas:-**

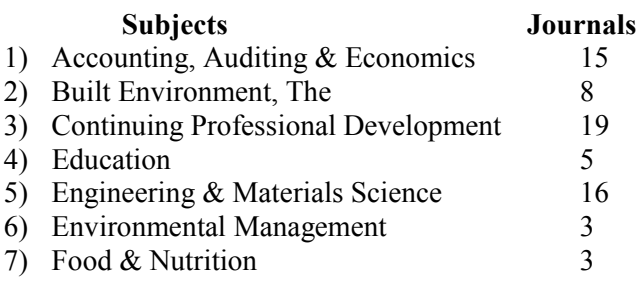

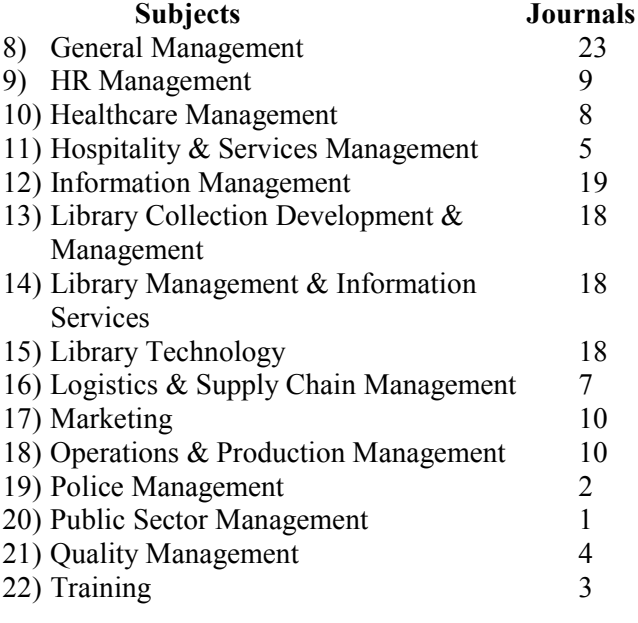

— Use "Browse by Subject" to see a complete list —

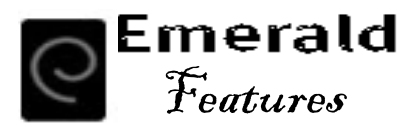

# **(1) Quick Search**

- "Quick Search" refers to the fact that it's quicker for you to enter your search request, not that the actual search is necessarily any faster.
- In Quick Search, you specify what text you are searching for, and which parts of the articles you want to search (such as Article Titles, Abstracts, or the Full Text of the articles).
- $\Diamond$  Simple screen with tips to get you the results you need and includes:-
	- Search history
	- ♦ Searching for Phrase, Exact Match, Truncation
	- All or subscribed only content searching.

# **(2) Advanced Search**

- In Advanced Search, you can specify different text to search for in different parts of the article (such as one particular phrase in the Article Abstract AND a particular Author's Name).
- You can use the normal Boolean to define complex search criteria ("And", "Or", or "Not").
- You can also narrow your search results by selecting parameters, such as the Article Style (case study, technical report, research paper, literature review, viewpoint, conceptual paper, etc.).
- Limit search by date range.

## **(3) Search Results Lists**

When you submit your search request (quick or advanced search), the results are divided into different types of content. Each type of content has its own results list. Simply select the type of content you wish to view on the search results page:-

- (1) Articles (2) Abstracts (3) Research Items
- (4) Emerald Site (5) Miscellaneous

## **(4) Browse**

Browse all journals, reviews, abstracts and research items by:-

- Journal Title—returns a listing of Emerald journals, including those that are archive only.
- Subject—displays journals within Emerald's own subject categories.

## **(5) My Profile**

This is your personal area where you can save searches, manage table of contents alerts, sign up for newsletters and create article lists (Marked Lists) that can be saved, printed or exported into citation management tools.

#### **5.1 ALERTS**

This feature provides personal e-mail notification of new articles published online, ensuring that users are kept upto-date with the very latest research. You can receive these updates in three ways:-

#### (1) Saved Search Alerts

—after each search from within Emerald you will be given the option of adding it to your alert profile. Each time new articles are added to the database, you will be sent the brief citations of any new article that matches your search criteria.

#### (2) TOC (Table of Contents) Alerts

—will e-mail you the contents page of any chosen Journal whenever the latest issue becomes available online. (3) Weekly Digests

—this service provides you with an e-mail summary of all Emerald Full Text Journals which are updated each week.

#### **5.2 MARKED LIST**

When you have completed a search within Emerald you will be given the option of adding the results to your marked list. This service allows you to save citations for printing or downloading to export into citation management software. You can also e-mail the marked list to yourself or a colleague.

**5.3 STATEMENT**—view a statement which lists the products and services and free trials you have access to.

**5.4 NEWSLETTERS**—this is where you can review the Emerald newsletters you subscribe to.

**5.5 DETAILS—this is where you can update your 'my** profile' registration details.

F or some background information on the database, please go to the Emerald website at **http://www.emeraldinsight.com/Insight/** or go to the USM Library Website at:-

- 1) www.lib.usm.my
- 2) Choose Subscribed Databases (e-Resources)
- 3) Choose Emerald

## **User Education**

### **INFORMATION LITERACY SKILLS WORKSHOPS \*\***

Æfor students, academic staff, members of USM Library

- Daily: Monday Friday
- Time: 8.30 10.30 a.m.
- Place: Electronic Information Service Centre 3rd Floor, PHS 1

#### **INFORMATION SEARCH SKILLS WORKSHOPS (Subject based)**

 $\rightarrow$  will be run upon request from Deans/Lecturers of Schools/Centres of Universiti Sains Malaysia. The Workshops of 1-2 hours can accommodate groups of 15 - 70 students and will be conducted in the Multipurpose Rooms of the Library. (Any other venue outside the Library will also be considered).

\*\* Please register at the Reference and Information Counter, 2nd Floor, PHS1.

## **Enquiries**

For further information please contact:- Reference and Research Division Perpustakaan Hamzah Sendut 1 (PHS 1) Universiti Sains Malaysia 11800 USM, Penang. Tel: 04-6533888 extn. 3723 Fax: 04-6571526 E-mail: rujukan@notes.usm.my Website: http://www.lib.usm.my **Risalah No. BRP 22**